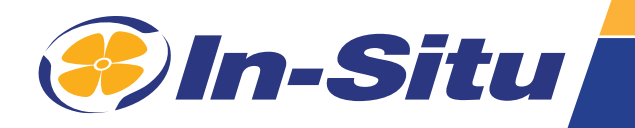

# *Operator's Manual*

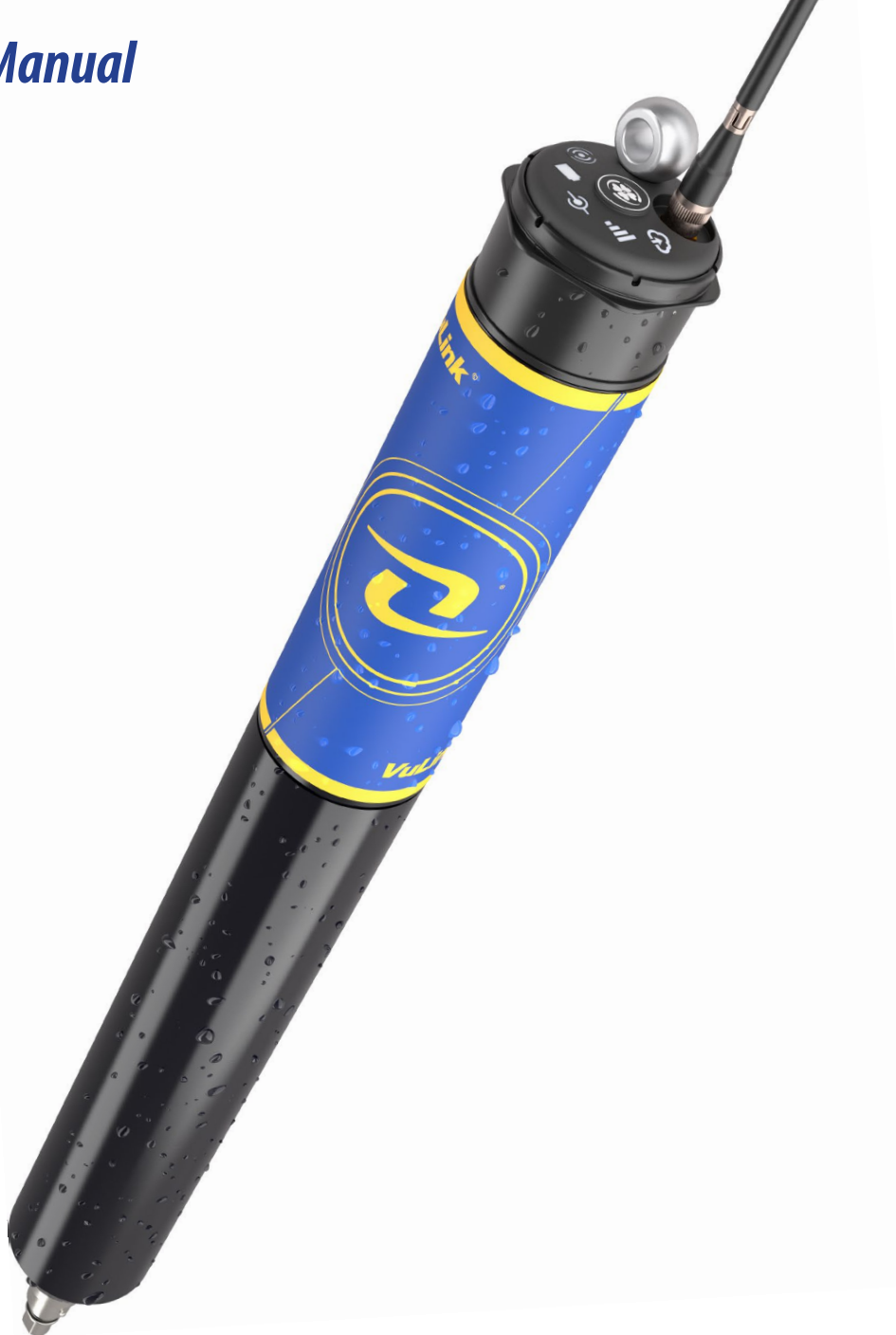

# **Contents**

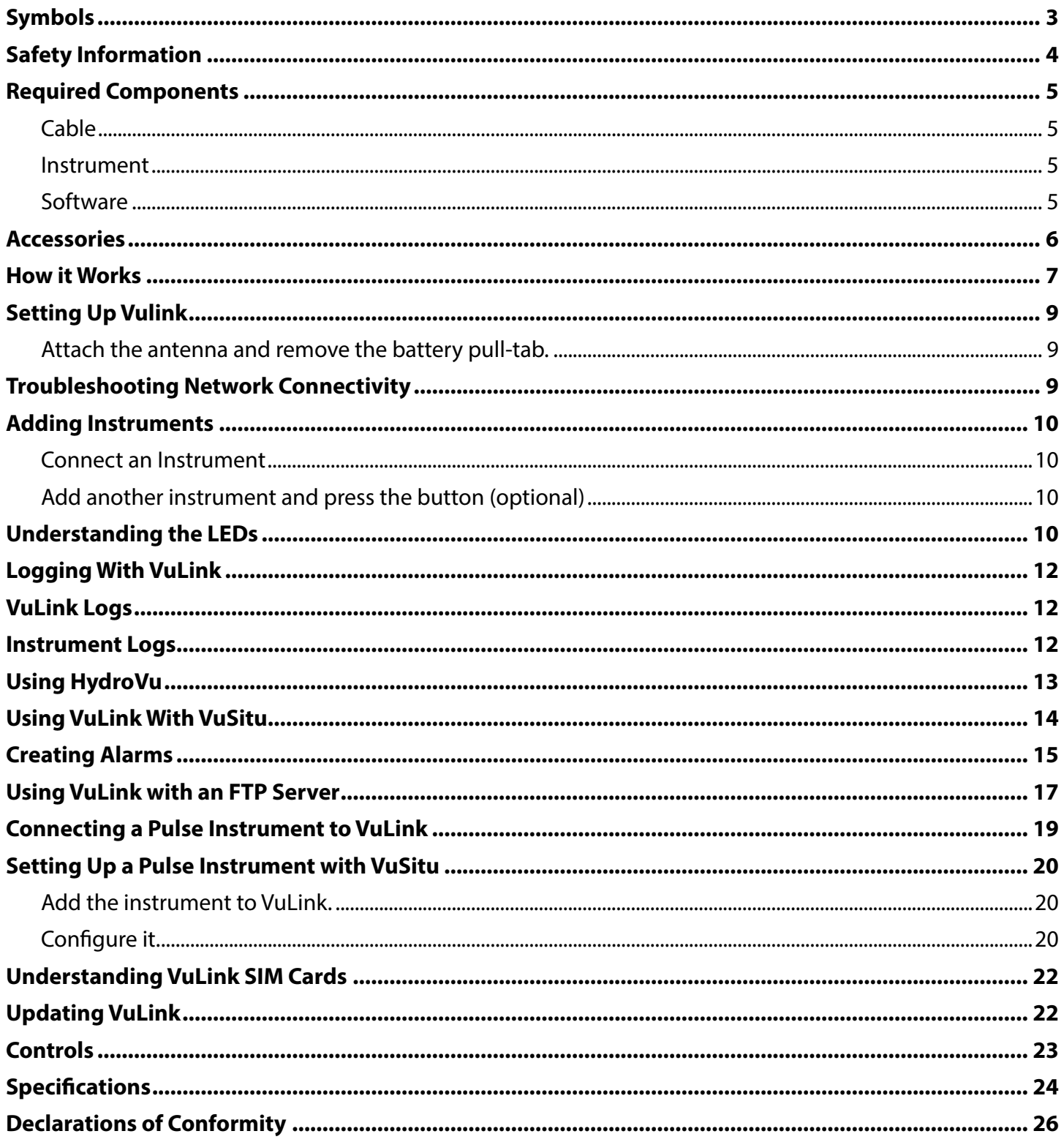

# *Topic header Symbols*

### <span id="page-2-0"></span>*Important Symbols in This Manual*

The exclamation point calls your attention to a requirement, safety issue, or important action that should not be overlooked.

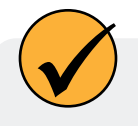

A check mark highlights a tip or feature.

## *Important Symbols on the Product*

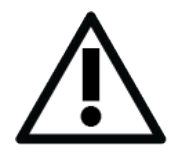

### **Caution**

This symbol indicates critical safety information. Ignoring text that accompanies this symbol could result in injury or death due to improper handling.

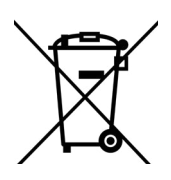

### **WEEE Directive: Disposing of VuLink at the end of its useful life**

In accordance with the EU Waste Electrical and Electronic Equipment Directive of 2005 and later Directives, VuLink should not be discarded with regular household waste. Check local electronic/electrical waste regulations before disposing of a VuLink device.

# *Safety Information*

## <span id="page-3-0"></span>*Using VuLink Correctly*

Read these instructions carefully before using VuLink. Don't use VuLink in any manner not specified in the manual or quickstart guide. Follow all safety warnings.

### *Installing and Replacing Batteries*

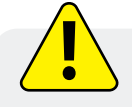

Never mix old and new batteries, or Lithium and alkaline batteries. Make sure all three batteries are installed in the same orientation. Use only In-Situ recommended Lithium batteries for longest battery life.

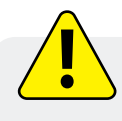

A blinking red and green battery LED indicates a problem with the batteries. Do not deploy the VuLink in this condition. Check batteries and reinstall as necessary.

### *Installing the Antenna*

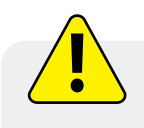

Use only In-Situ recommended cellular antennas. Maintain a safe distance of at least 14cm from the antenna and VuLink when the device is in operation.

# *Required Components*

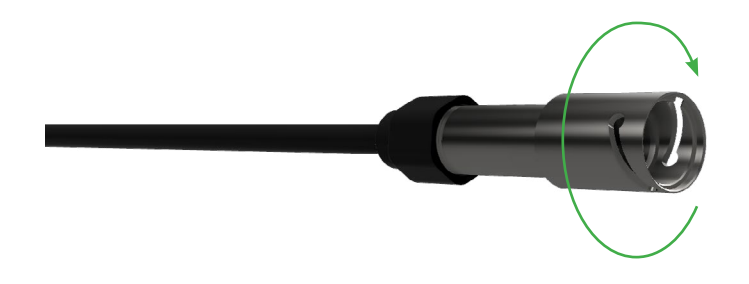

### *Rugged Twist-Lock Cable*

Connects VuLink to an Aqua TROLL, Baro TROLL, Level TROLL, or Rugged TROLL instrument.

Vented or non-vented.

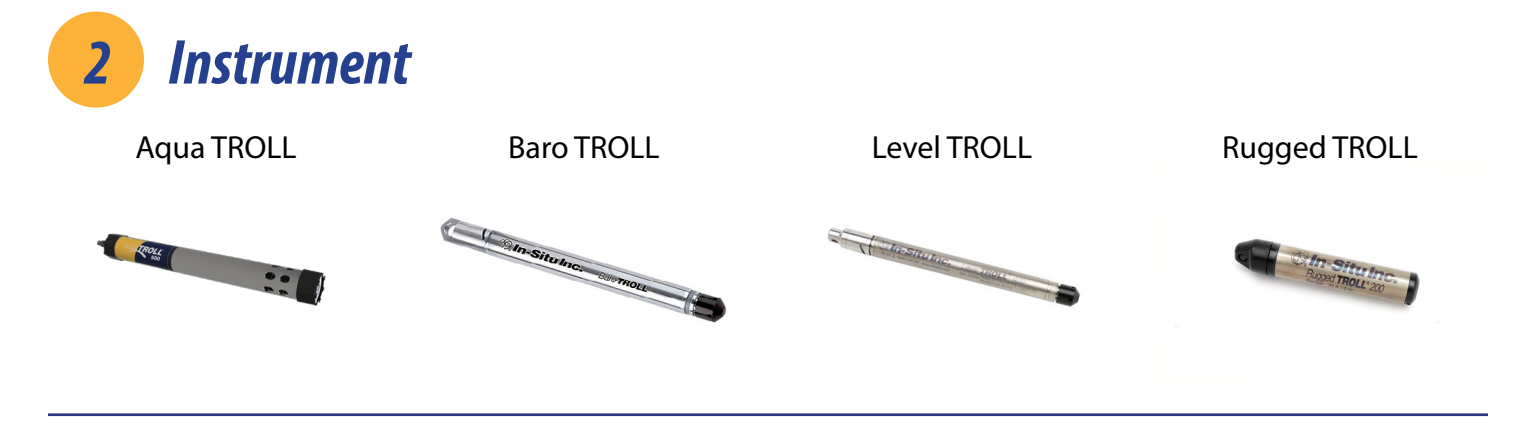

# *3 Software*

<span id="page-4-0"></span>*1 Cable*

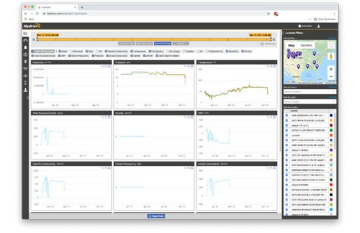

*4 Batteries*

### *HydroVu Software VuSitu Mobile App*

View data, manage instruments, create alarms, and modify VuLink settings in your browser.

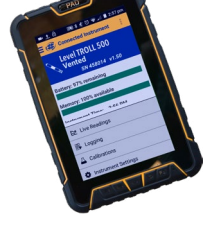

Communicate with VuLink on any Bluetooth-enabled mobile device and the VuSitu mobile app.

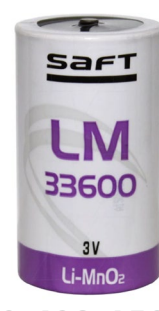

In-Situ recommends Saft LM33600 batteries for your VuLink. Find them at [https://bit.ly/2Qmtmwe.](https://bit.ly/2Qmtmwe)

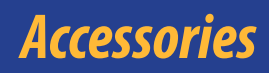

<span id="page-5-0"></span>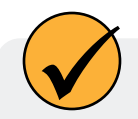

The following accessories are available for VuLink.

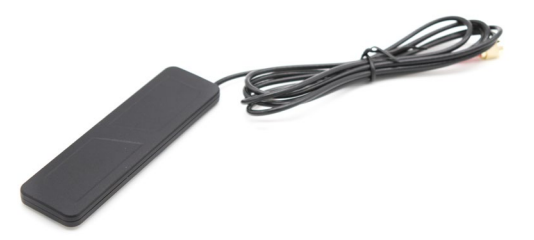

### **Cellular Antenna**

Part #: 0043630 The cellular antenna permits strong cellular network connectivity.

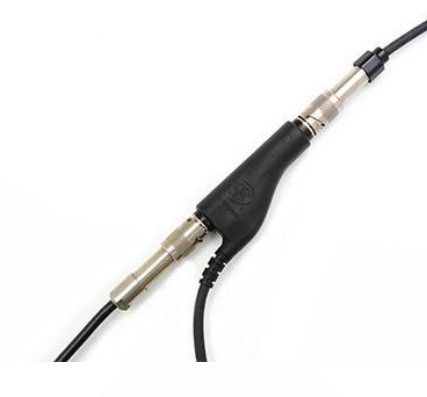

### **Rugged Cable Splitter**

Part #: 0095500 (vented) Part #: 0085840 (non-vented)

With the Rugged Cable Splitter, you can connect as many as 8 instruments to VuLink.

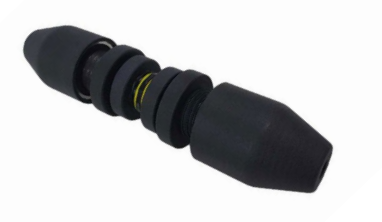

### **Load-Bearing Universal Adapter**

Part #: 0101000

To attach pulse instruments and devices that don't have a Twist-Lock connector, use the Load-Bearing Universal Adapter.

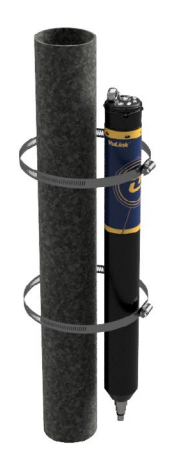

### **Mounting Kit**

Part #: 0095570

The Mounting Kit lets you attach VuLink to a pole, wall, or other structure.

# **How it Works**

<span id="page-6-0"></span>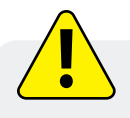

Using VuLink in any manner not specified by the manufacturer (In-Situ) may impair the device's built-in protections.

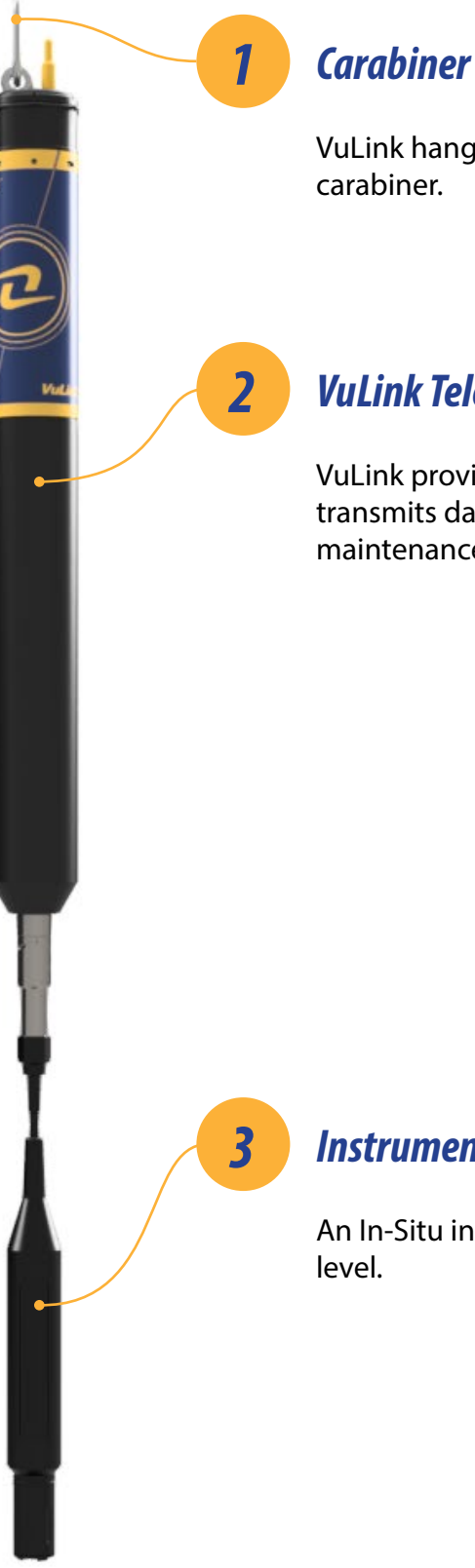

VuLink hangs from the top of a well with the detachable

### *VuLink Telemetry Device*

VuLink provides power to monitoring instruments, transmits data to the cloud, and notifies you when maintenance is required.

### *Instrument*

An In-Situ instrument measures water quality and/or water

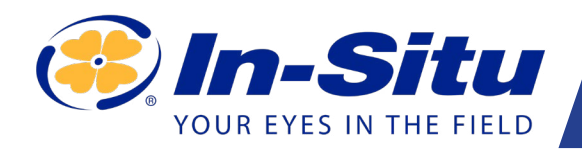

# *VuLink CI*

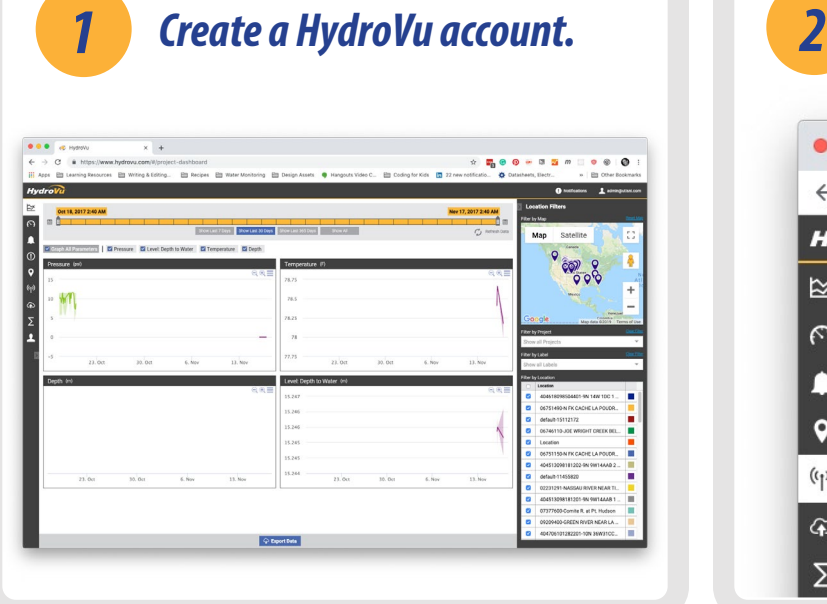

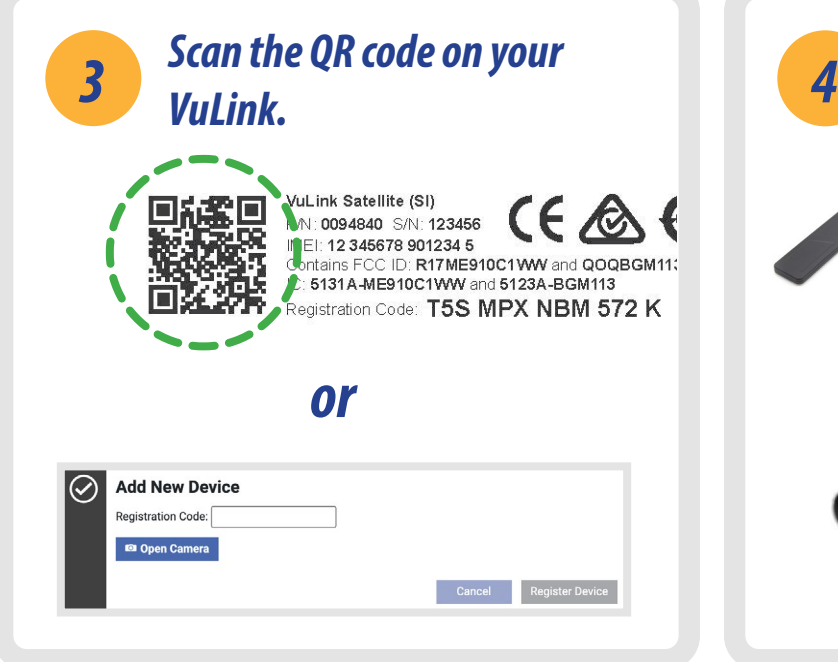

Open your web camera and scan the QR code on your device, or type the registration code into the provided field.

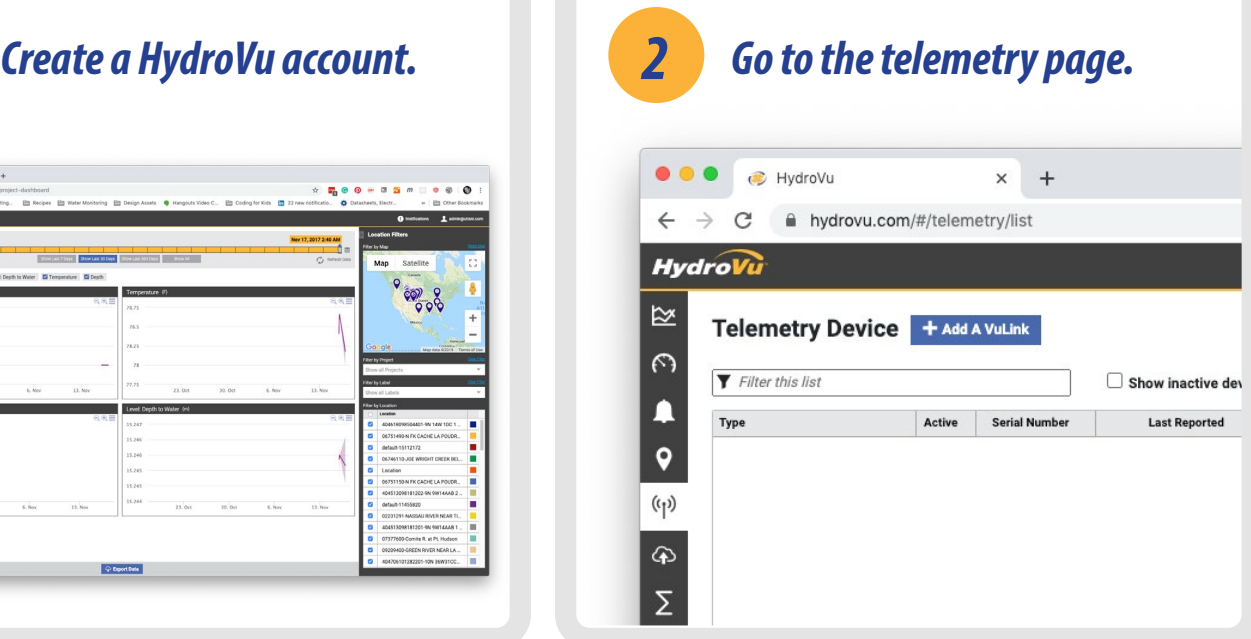

Visit hydrovu.com and create an account. Click the telemetry page link in the menu on the left side of the page. Then click **Add a VuLink**.

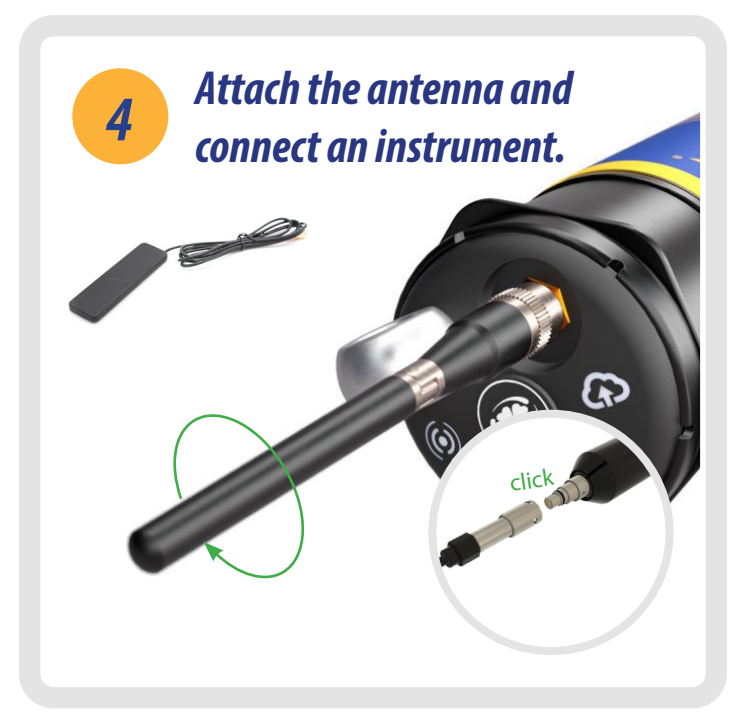

After connecting the external or on-board antenna and instrument, follow the instructions on the next pages of this quickstart guide.

# *Setting Up Vulink*

<span id="page-8-0"></span>VuLink works with Aqua TROLL, Level TROLL, Baro TROLL, and Rugged TROLL instruments. Follow the steps below to connect an instrument and start transmitting data.

# *5 Attach the antenna and remove the battery pull-tab.*

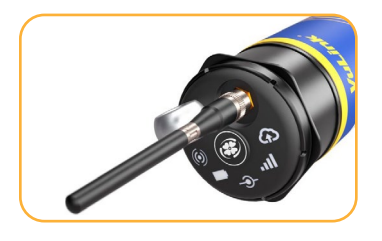

Make sure the antenna is properly attached before proceeding.

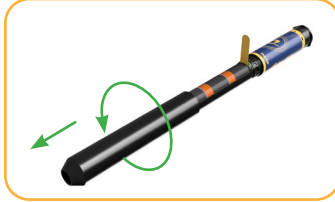

Remove the battery cover by twisting it counter-clockwise and pulling down.

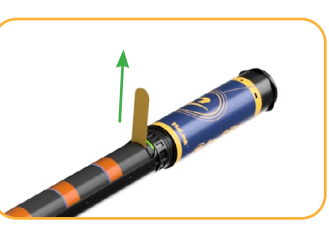

Remove the yellow tab to allow current to flow through the batteries. Replace the cover.

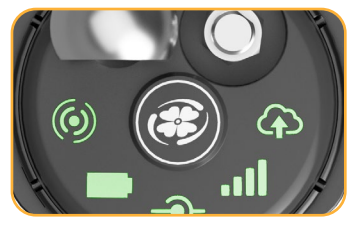

Press the button. All LEDs turn on. Each LED changes color according to device status.

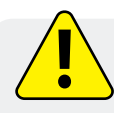

Never mix old and new batteries, or Lithium and alkaline batteries. Make sure all three batteries are installed in the same orientation.

# <u>i jihid $\sim$  [nii yihid]nii x</u>

# *Troubleshooting Network Connectivity*

If VuLink has trouble connecting to a 4G network, switching to 2G may help. Launch VuSitu and follow the instructions below. Contact your cellular provider for coverage details.

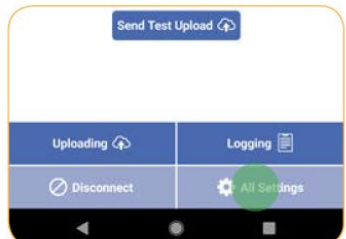

Press the **All Settings** button at the bottom of the screen.

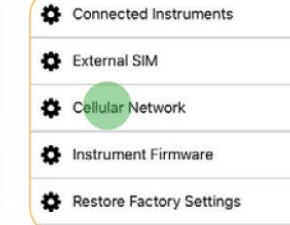

Tap **Cellular Network** on the Settings screen.

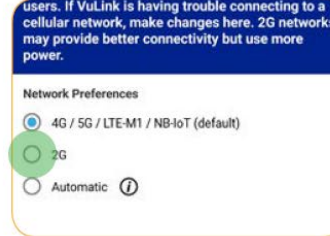

Tap **2G** to change VuLink's network settings. Press **Save**.

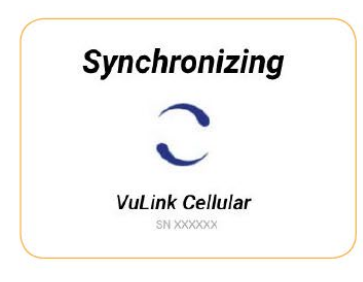

VuLink should now connect to a network and sync with HydroVu

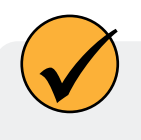

Connecting to a cellular network can take up to 10 minutes the first time VuLink powers up or when VuLink hasn't been powered up in several weeks or months

# *Adding Instruments*

<span id="page-9-0"></span>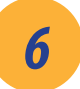

# *6 Connect an Instrument*

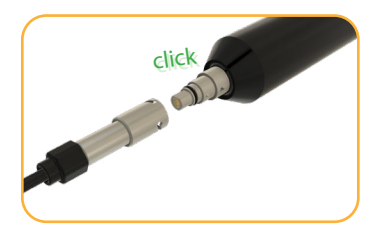

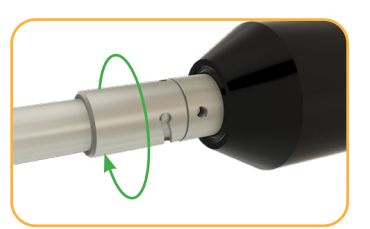

Align the flat edge of the connector with the flat edge inside the cable.

Twist the cable until it clicks into the secure postion.

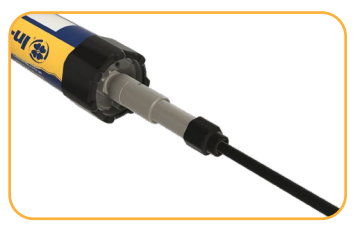

Connect the cable to your instrument.

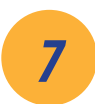

# *7 Add another instrument and press the button (optional)*

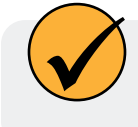

Add as many as 8 instruments to VuLink, repeating the steps below for each one. When you're ready to deploy, use one or more Rugged Cable Splitters to connect multiple instruments.

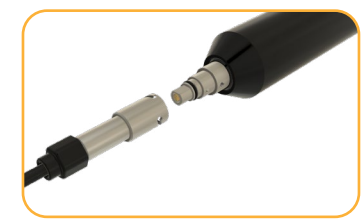

Disconnect instrument. Attach another and press the button.

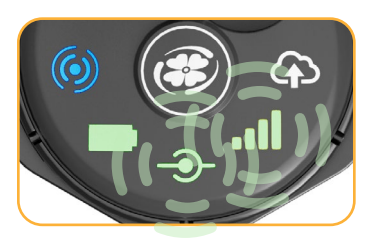

VuLink connects to the new instrument and the data network.

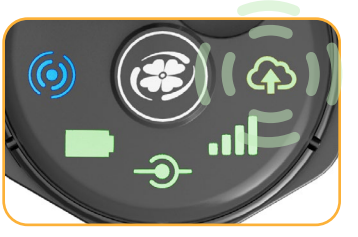

VuLink connects to HydroVu or an FTP site.

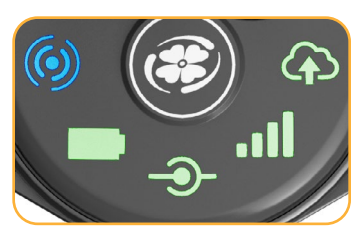

All LEDs indicate current device status. See the section below for details.

# *Understanding the LEDs*

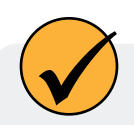

All five LEDs illuminate when VuLink is powered on. The color of an LED indicates status.

# *Battery status*

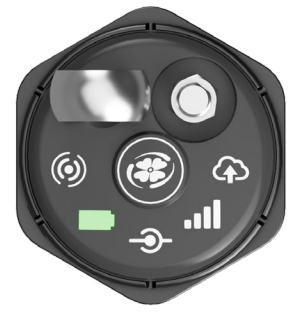

# *Solid green*

Battery power is at least 75%.

### *Blinking green*

Battery power is between 50% and 75%.

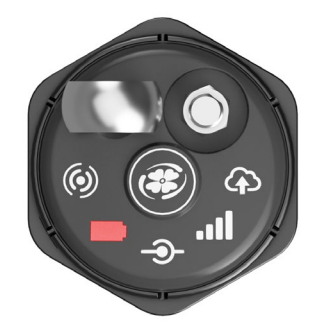

# *Blinking red*

Battery power is between 25% and 50%.

# *Solid red*

Battery power is less than 25%

*1-970-498-1500 10 www.in-situ.com*

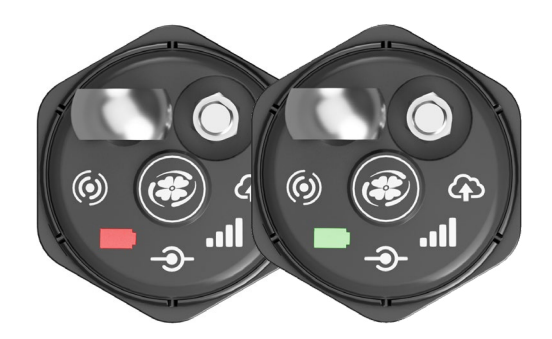

### *Blinking red and green*

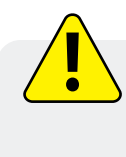

A blinking red and green LED indicates a problem with the batteries. Do not deploy the VuLink in this condition. Check batteries and reinstall as necessary.

### *Instrument connection status*

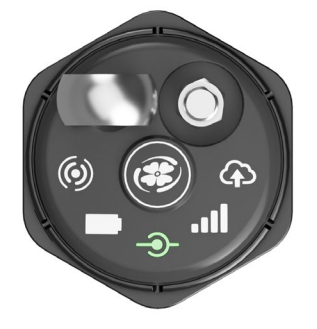

### *Blinking green Blinking red*

Searching for an instrument

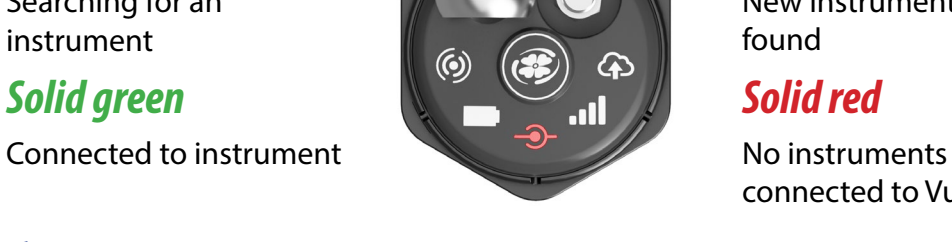

New instrument not found

connected to VuLink

### *Network connection status*

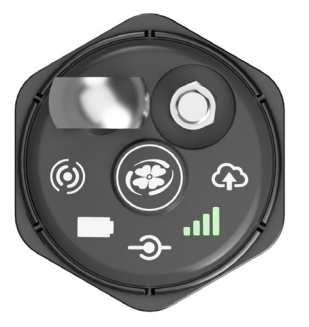

*Cloud connection status*

### *Blinking green*

Attempting to connect to network

*Solid green* Connected to network

# $\mathbf{G}$

# *Solid red*

Unable to connect to network

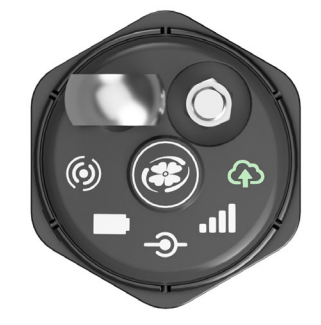

Connecting and uploading data to HydroVu

*Solid green*

Upload successful

## *Bluetooth connection status*

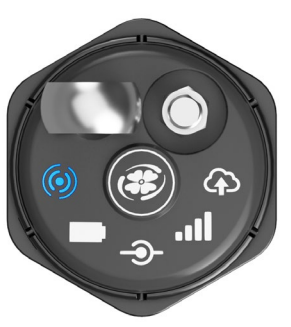

# *Blinking blue*

*Solid blue* Bluetooth connected Ready to connect

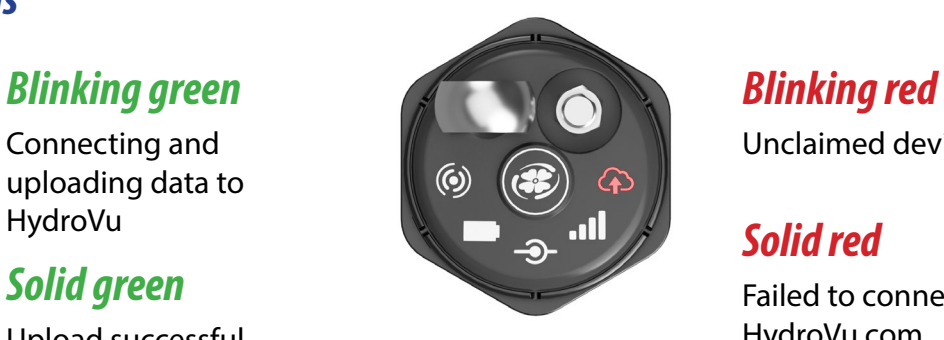

# Unclaimed device

# *Solid red*

Failed to connect to HydroVu.com

# *Logging With VuLink*

<span id="page-11-0"></span>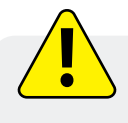

VuLink logs get uploaded to the cloud; instrument logs do not. Be sure to understand the differences between these log types before deploying VuLink.

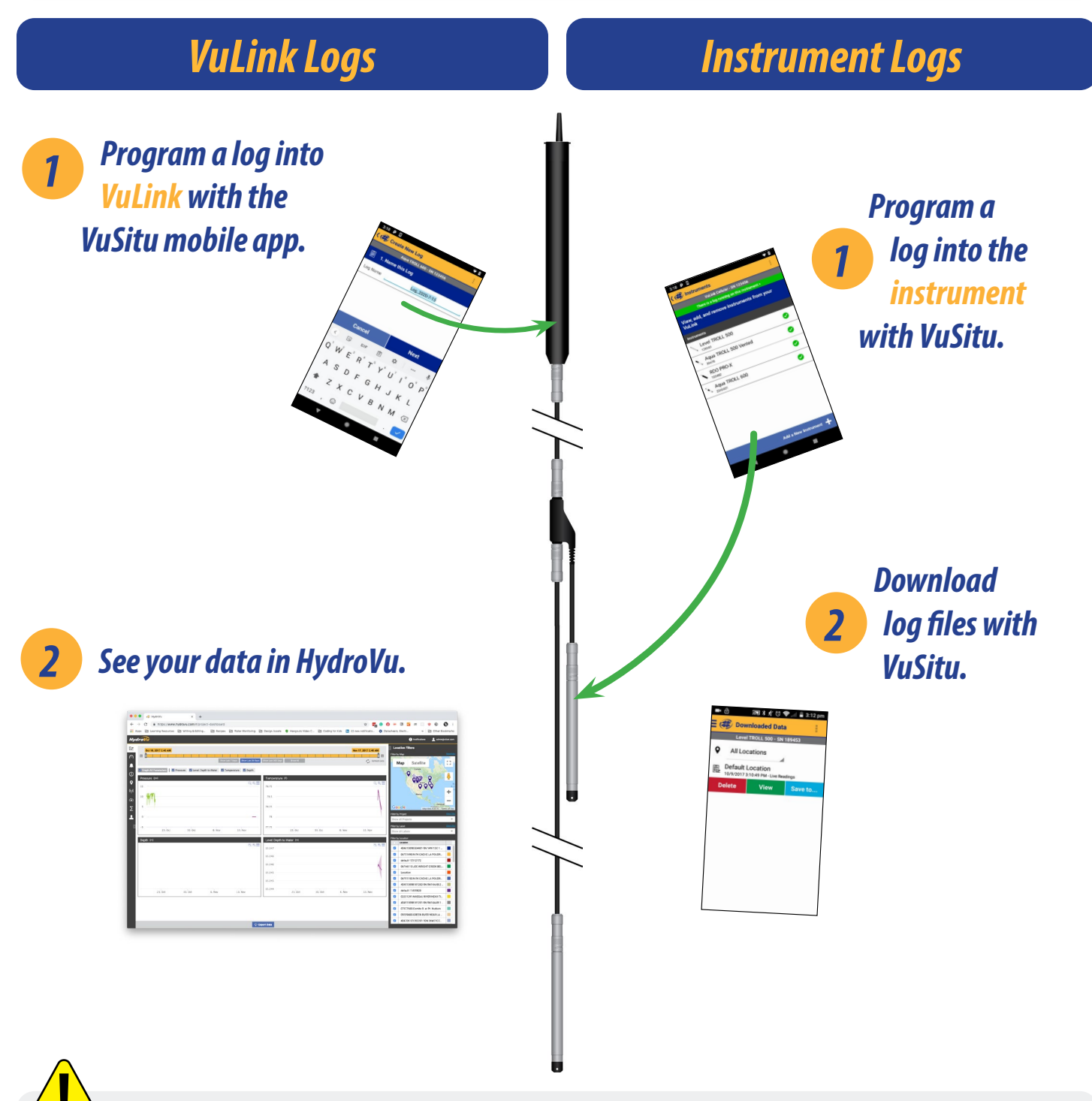

 Pressing the VuLink button for 5 seconds or longer will stop the active VuLink log. Create a new log in VuSitu to configure custom log settings. If no user-created log is configured, VuLink will automatically create a default log to collect all parameters at 1 hour intervals. Logs on connected instruments are not affected.

# *Using HydroVu*

<span id="page-12-0"></span>Use HydroVu to create logs, configure alarms, and modify VuLink's settings.

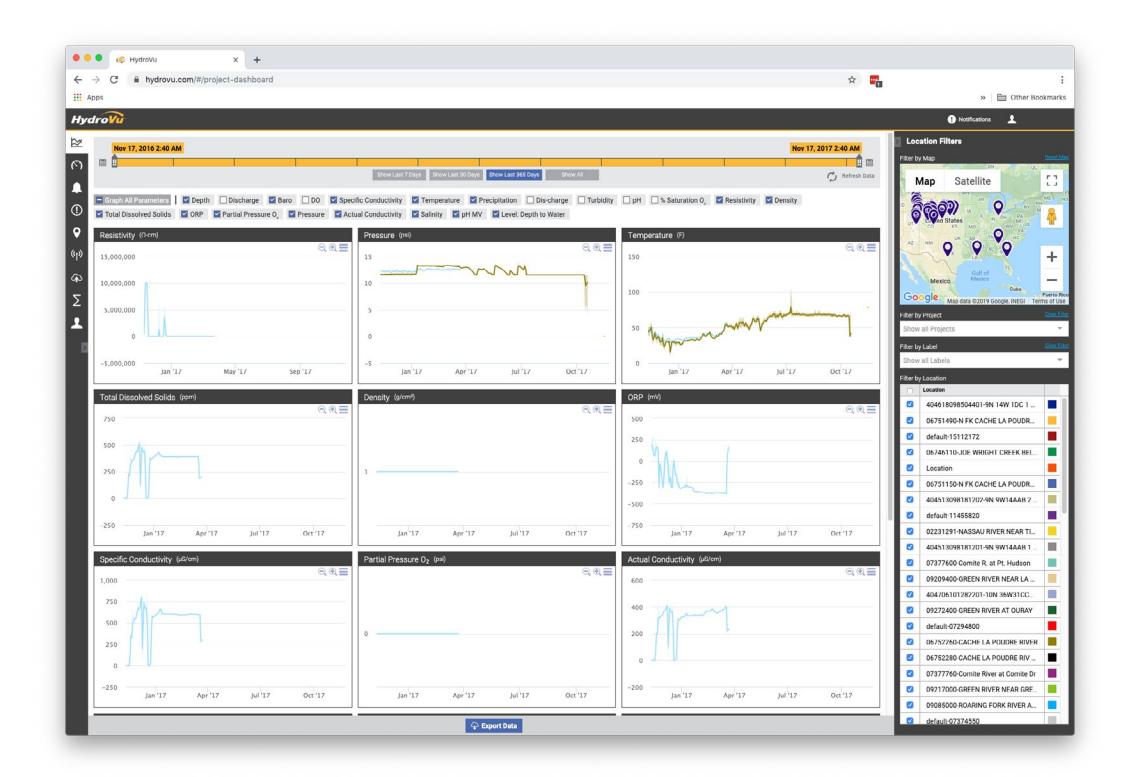

# *Sidebar Menu Options/HydroVu Pages*

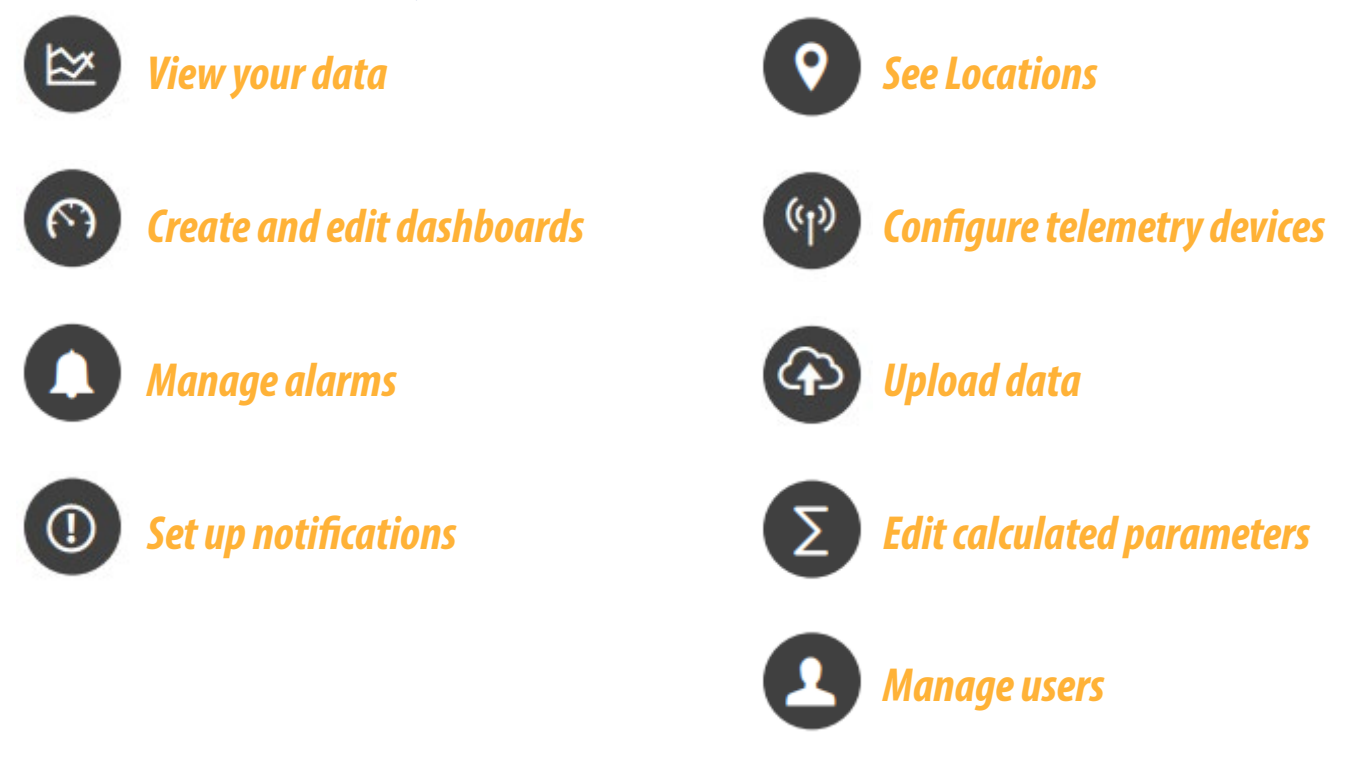

# *Using VuLink With VuSitu*

<span id="page-13-0"></span>

After connecting to your VuLink with VuSitu, the app always displays the Connected Telemetry Device screen at launch. You can access all features of the app from this screen.

### *Connected Telemetry Device Screen*

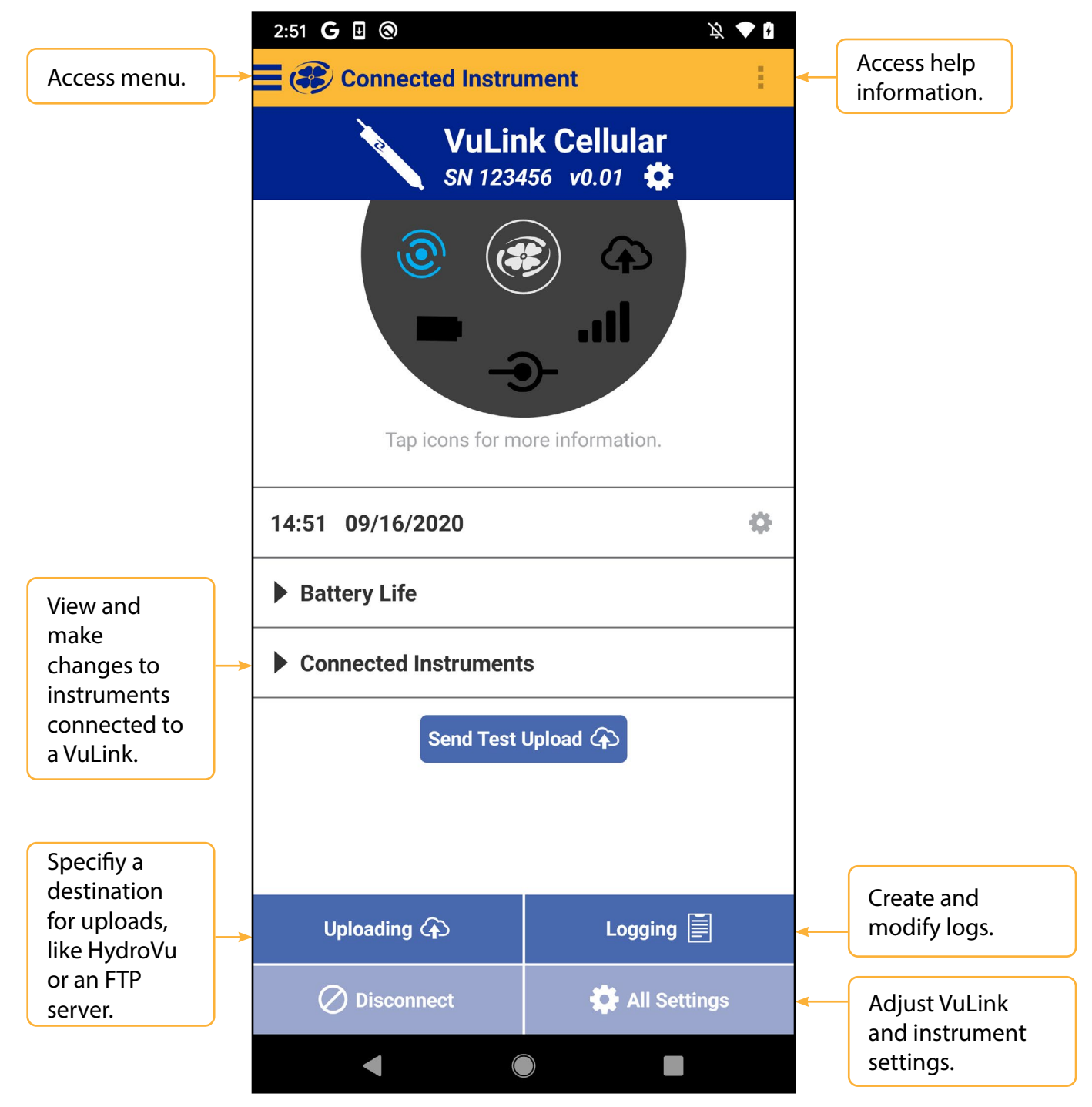

# *Creating Alarms*

### <span id="page-14-0"></span>*VuLink Alarms*

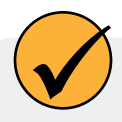

VuLink alarms send a notification when VuLink batteries run low, a VuLink parameter crosses a specified threshold, or other events occur at a remote monitoring site.

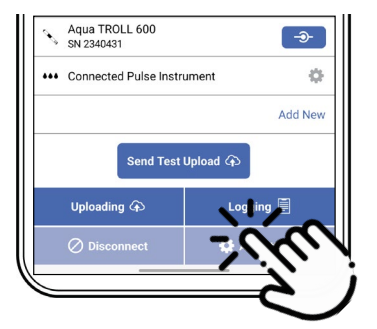

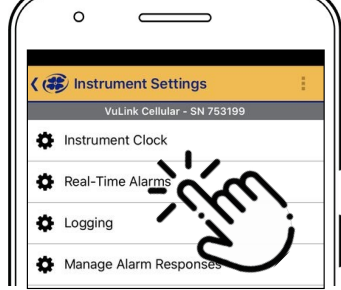

Tap **All Settings** from Tap **Real-Time Alarms**. the menu.

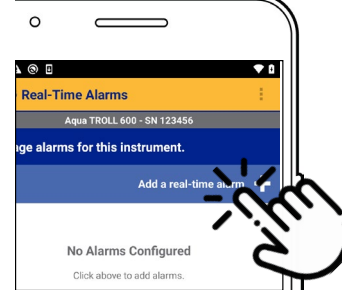

To create an alarm, tap **Add a real-time alarm**.

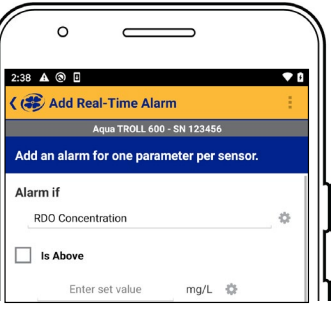

Select the parameter that should trigger the alarm and set the limits.

### *Connected Instrument Alarms*

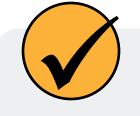

Connected instrument alarms send a notification when a parameter measured by a connected instrument crosses a specified threshold.

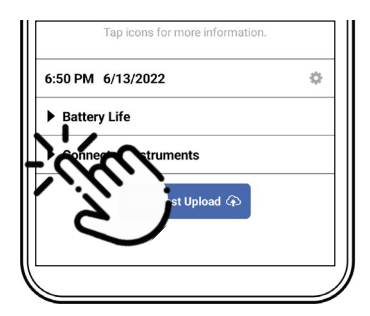

### Tap **Connected Instruments**.

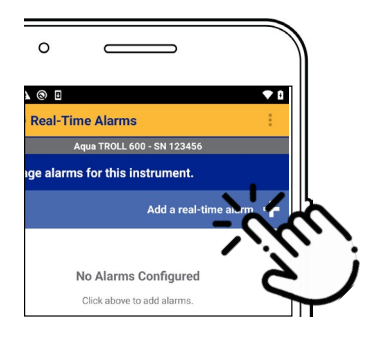

To create an alarm, tap **Add a real-time alarm**.

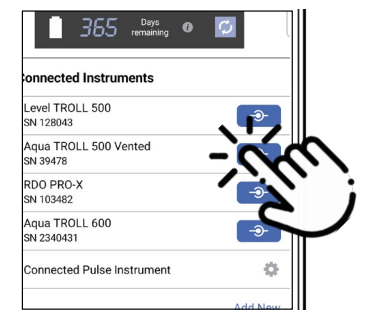

Select an instrument to connect.

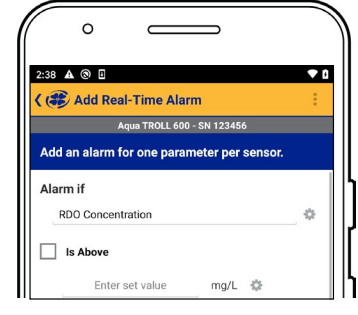

Select the parameter that should trigger the alarm and set the limits.

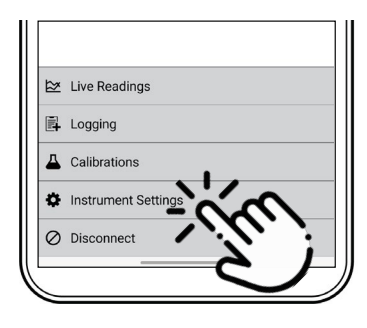

Tap **Instrument** Tap **Real-Time Alarms**. **Settings** from the menu.

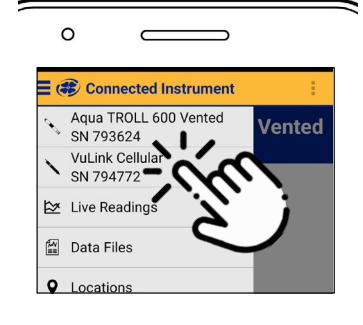

Use the menu to reconnect to VuLink.

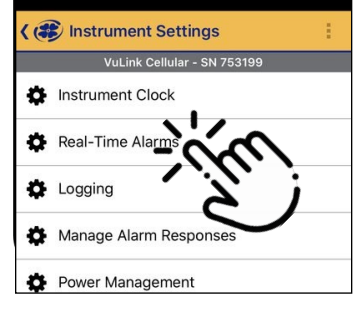

### *Managing Alarm Responses*

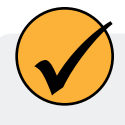

Alarms can send a notification by SMS or through the cloud when an alarm threshold is crossed. Message and data rates may apply.

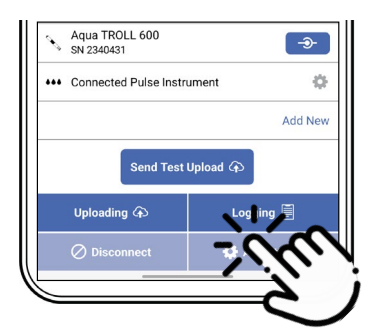

Tap **All Settings** from the menu.

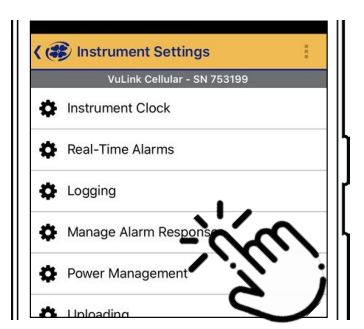

Tap **Manage Alarm Responses.**

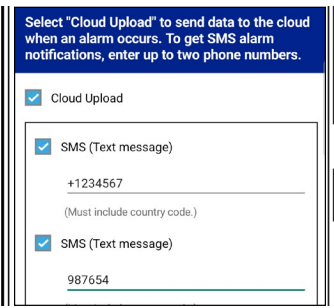

or SMS notifications. Enter SMS phone

number(s).

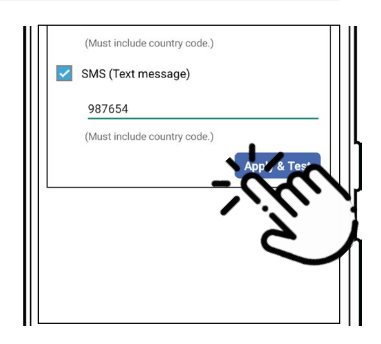

Select cloud notifications Select **Apply and Test.**

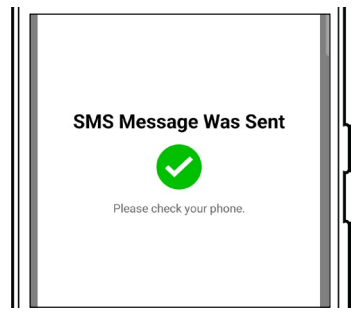

Confirm that the test message was received.

# *Using VuLink with an FTP Server*

<span id="page-16-0"></span>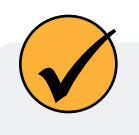

You can configure VuLink to upload data to an FTP server via VuSitu. Have your FTP hostname, path, port, username, and password ready before getting started.

*c*

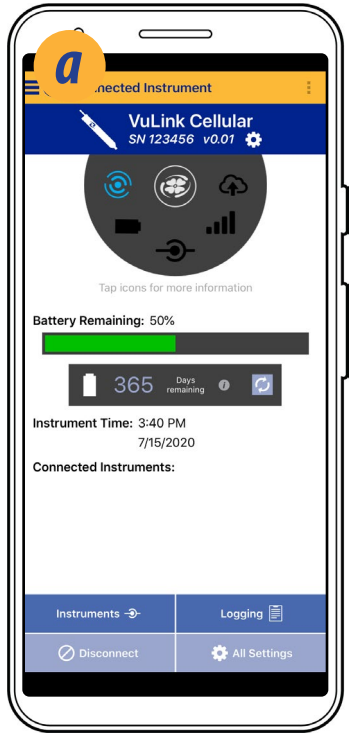

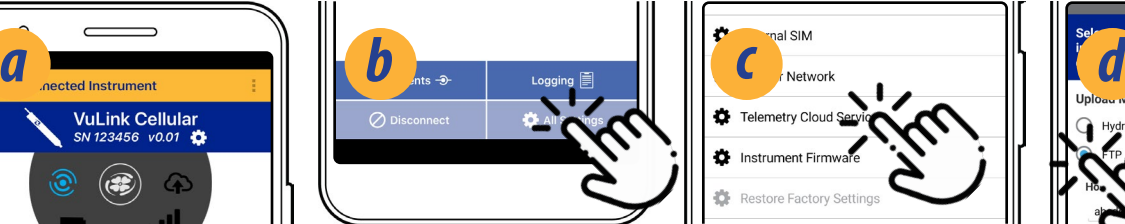

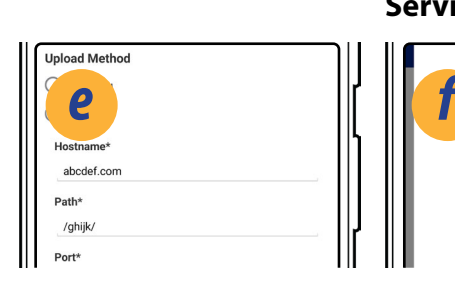

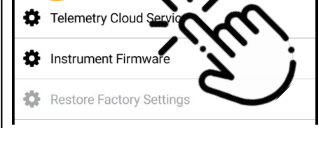

Tap **All Settings.** Select **Telemetry Cloud Service**.

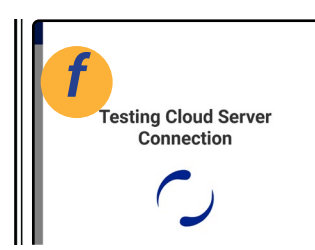

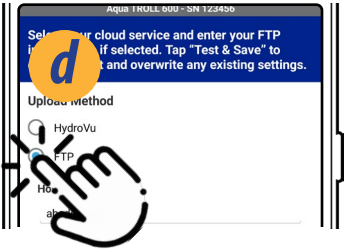

Tap the radio button next to **FTP**.

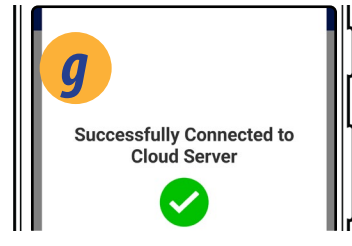

Enter your FTP credentials. Then tap **Test**  connection to the server. **& Save**.

VuLink tests the

The app displays the test results.

Connect to VuLink with the VuSitu mobile app.

# *Recovering Data Via FTP*

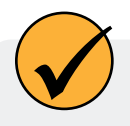

Use the recovery FTP screen to send data that failed to transmit via a scheduled upload. You need to know the number or date of the last record uploaded before a data gap occurred.

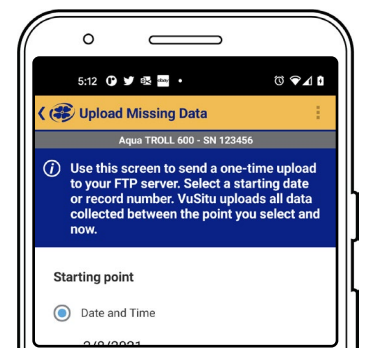

Access the Telemetry Cloud Service screen as shown above.

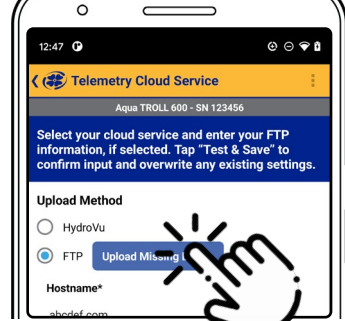

**Data**.

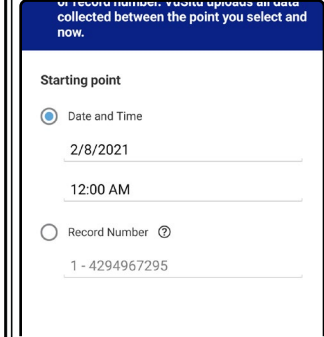

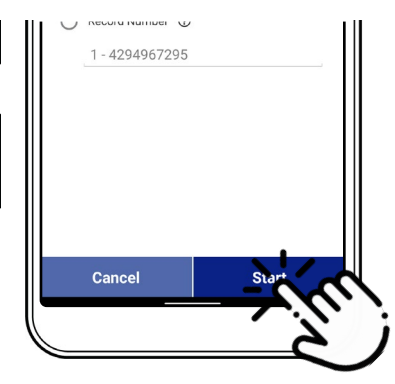

Tap **Upload Missing** Fnter a starting date and Tap Start. time, or a starting record number.

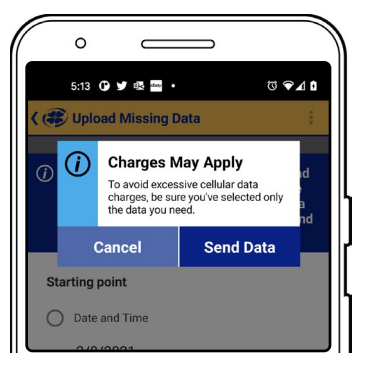

Read the pop-up message about data charges. Tap **Send Data** if displays a confirmation. you wish to continue.

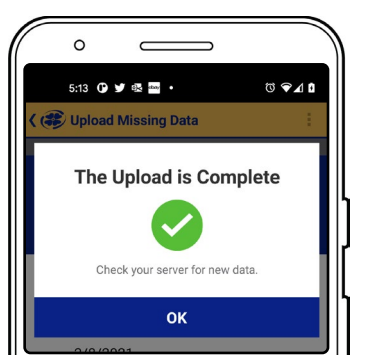

If the upload is successful, VuSitu

# *Connecting a Pulse Instrument to VuLink*

<span id="page-18-0"></span>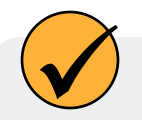

VuLink can upload data from a pulse instrument to HydroVu or an FTP server.

### *Required Components*

- Rugged Twist-Lock Cable with one stripped-and-tinned end
- Load-Bearing Universal Adapter (LBUA)
- Cable (from LBUA to pulse instrument)
- Pulse instrument
- VuLink

## *Wiring with the Load-Bearing Universal Adapter (LBUA)*

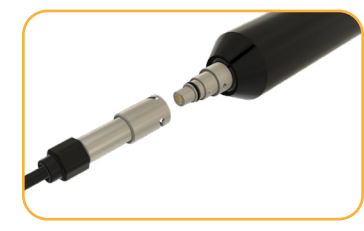

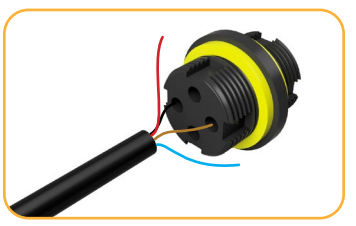

Attach the Twist-Lock end of a Rugged Cable to VuLink.

Connect the brown and black connectors at the other end of the cable to the Load-Bearing Universal Adapter.

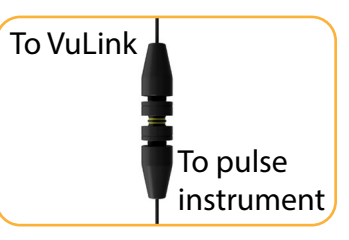

Run wires from the other end of the LBUA to the pulse instrument.

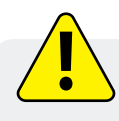

Refer to the following table when connecting a pulse instrument to VuLink via a Rugged Cable.

### **Rugged Cable Wire Legend**

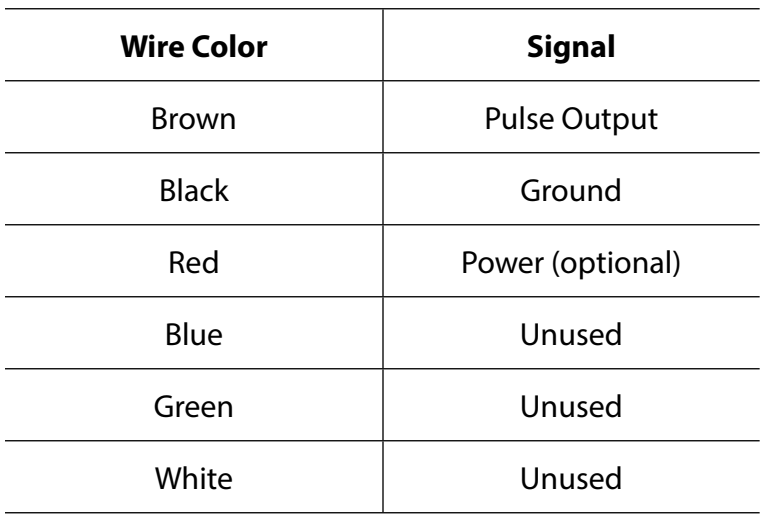

# *Setting Up a Pulse Instrument with VuSitu*

<span id="page-19-0"></span>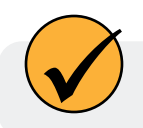

Add rain gauges and other pulse devices to VuLink with VuSitu pulse configuration.

# *1 Add the instrument to VuLink.*

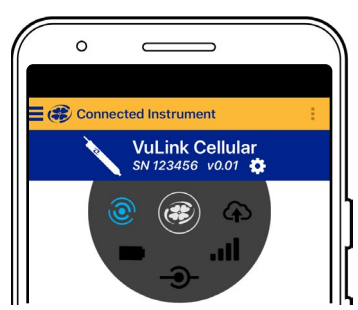

Launch VuSitu and connect to VuLink.

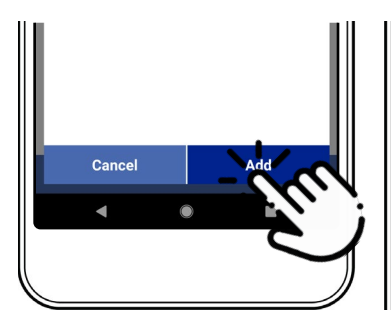

Connect the instrument to VuLink with a cable. Press the **Add** button in VuSitu.

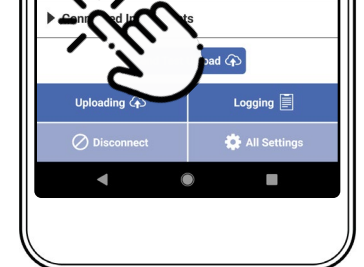

Tap the **Connected Instruments** dropdown.

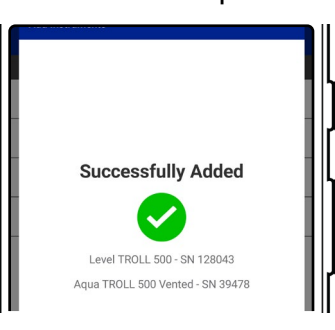

VuSitu displays a confirmation message. Press **OK** to dismiss it.

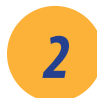

# *2 Configure it.*

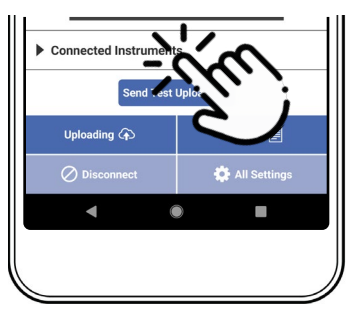

Tap the **Connected Instruments** dropdown.

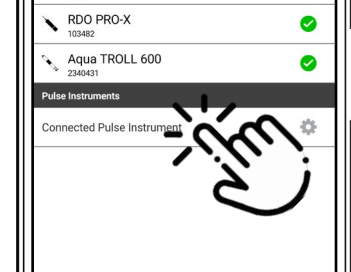

Tap the instrument. Select low or high

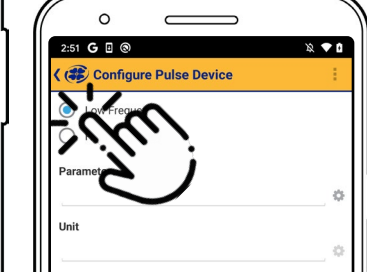

frequency.

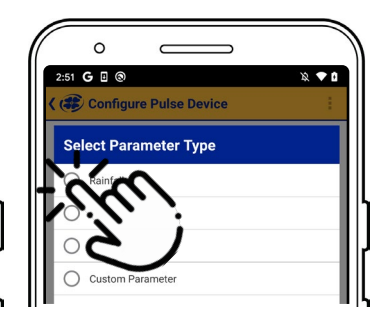

Low frequency: Choose one of the three built-in parameters or create a custom parameter.

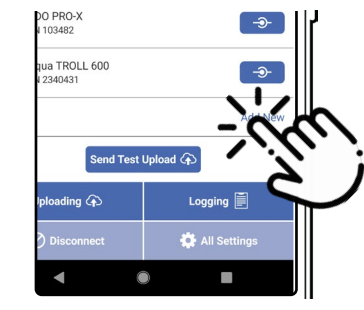

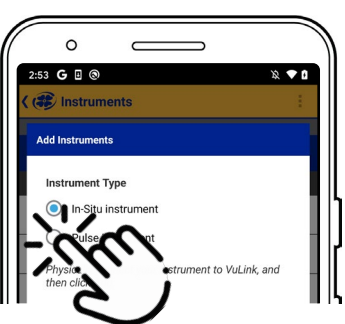

Tap **Add New**. Select the **Pulse Instrument** radio button.

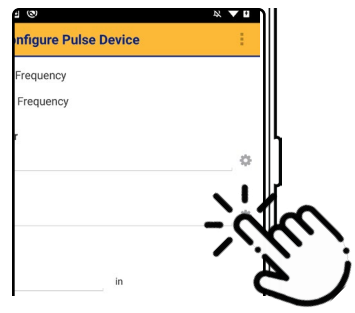

Tap the gear icon next to the unit field to select a unit.

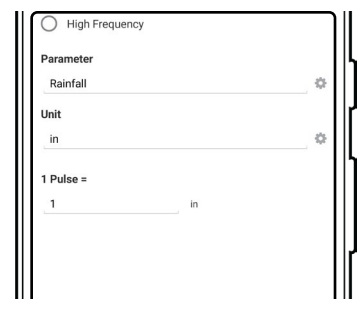

Enter the value of one pulse in the selected units.

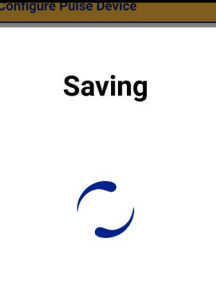

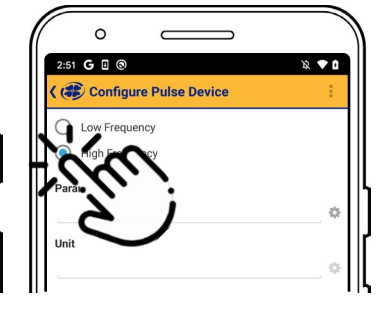

Tap **Save**. VuSitu displays a "Saving" message. High frequency: Select **High Frequency** and choose a parameter and

unit.

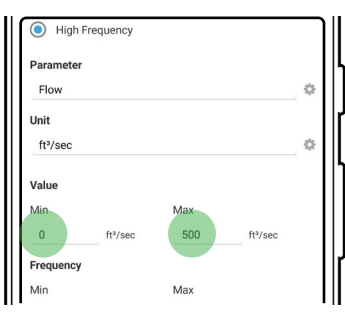

Enter a minimum and maximum value.

Max

Enter a minimum and maximum frequency in hertz.

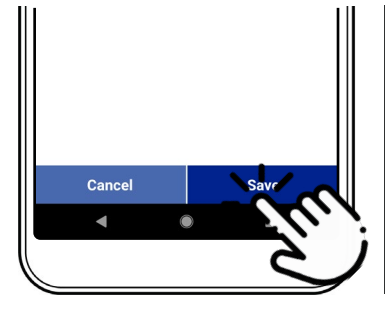

Tap **Save** to confirm the pulse instrument configuration.

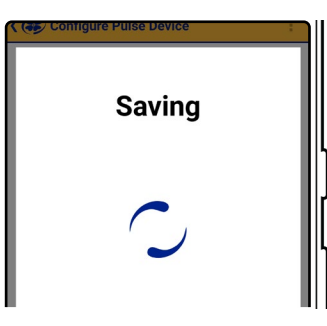

VuSitu displays a "Saving" message.

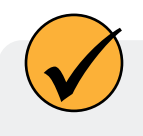

A custom parameter can be anything you want (for example, snow or precipitation), but you must select one of VuSitu's built-in unit types.

# *Understanding VuLink SIM Cards*

<span id="page-21-0"></span>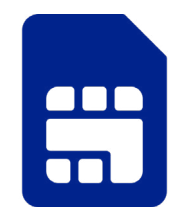

# *External SIM Card*

VuLink attempts to use an external SIM card for all communications if one is present. If communication via the external SIM fails, VuLink uses the built-in SIM instead.

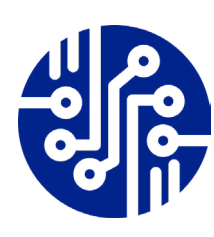

### *Built-in SIM*

If an external SIM card isn't present, VuLink uses its built-in SIM for all communication.

# *Updating VuLink*

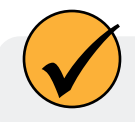

The automatic update option ensures that VuLink always has the current firmware.

# *Controls*

<span id="page-22-0"></span>LEDs on VuLink's control panel indicate the device's status.

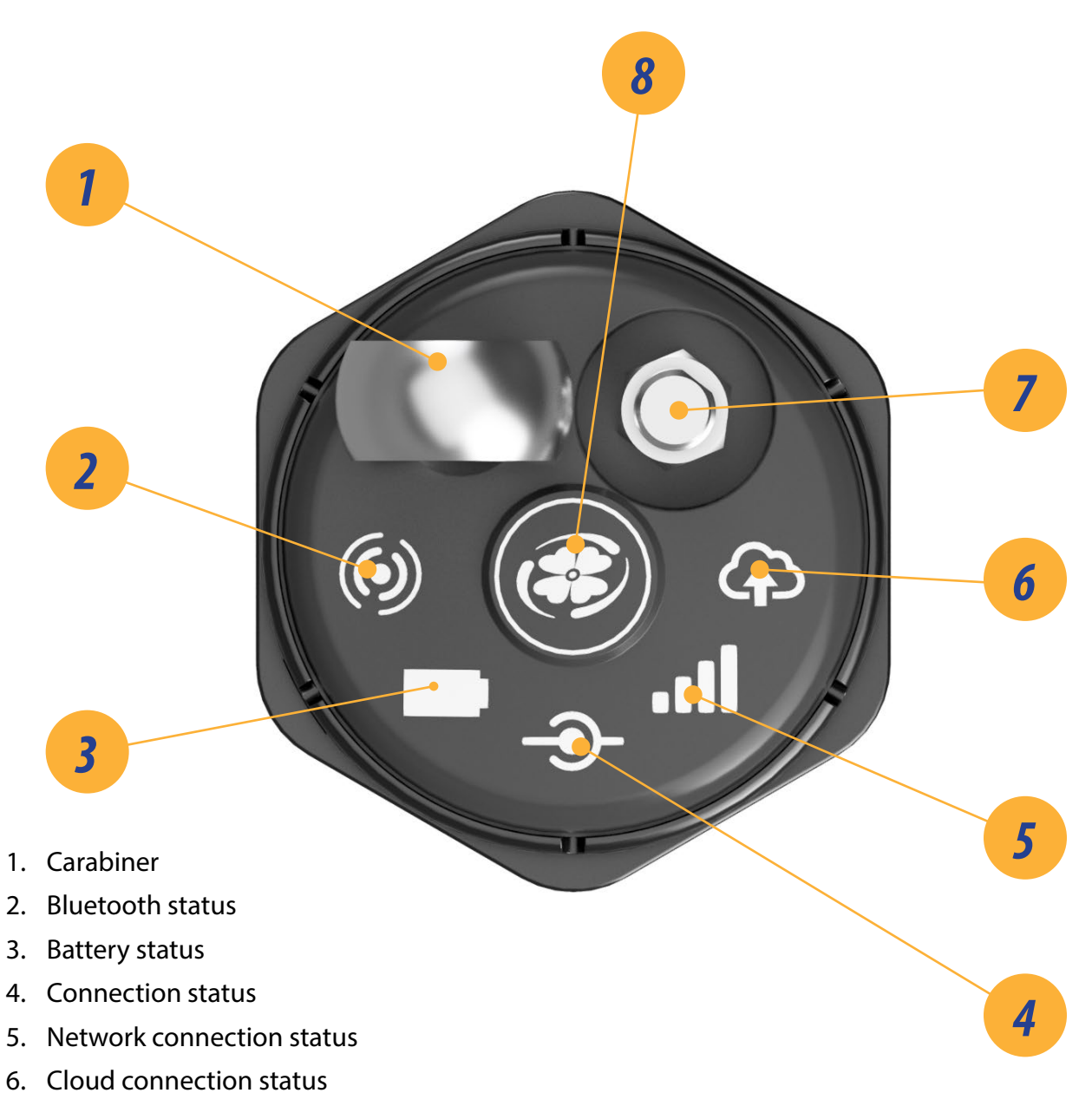

- 7. Antenna
- 8. Power

# *Specifications*

<span id="page-23-0"></span>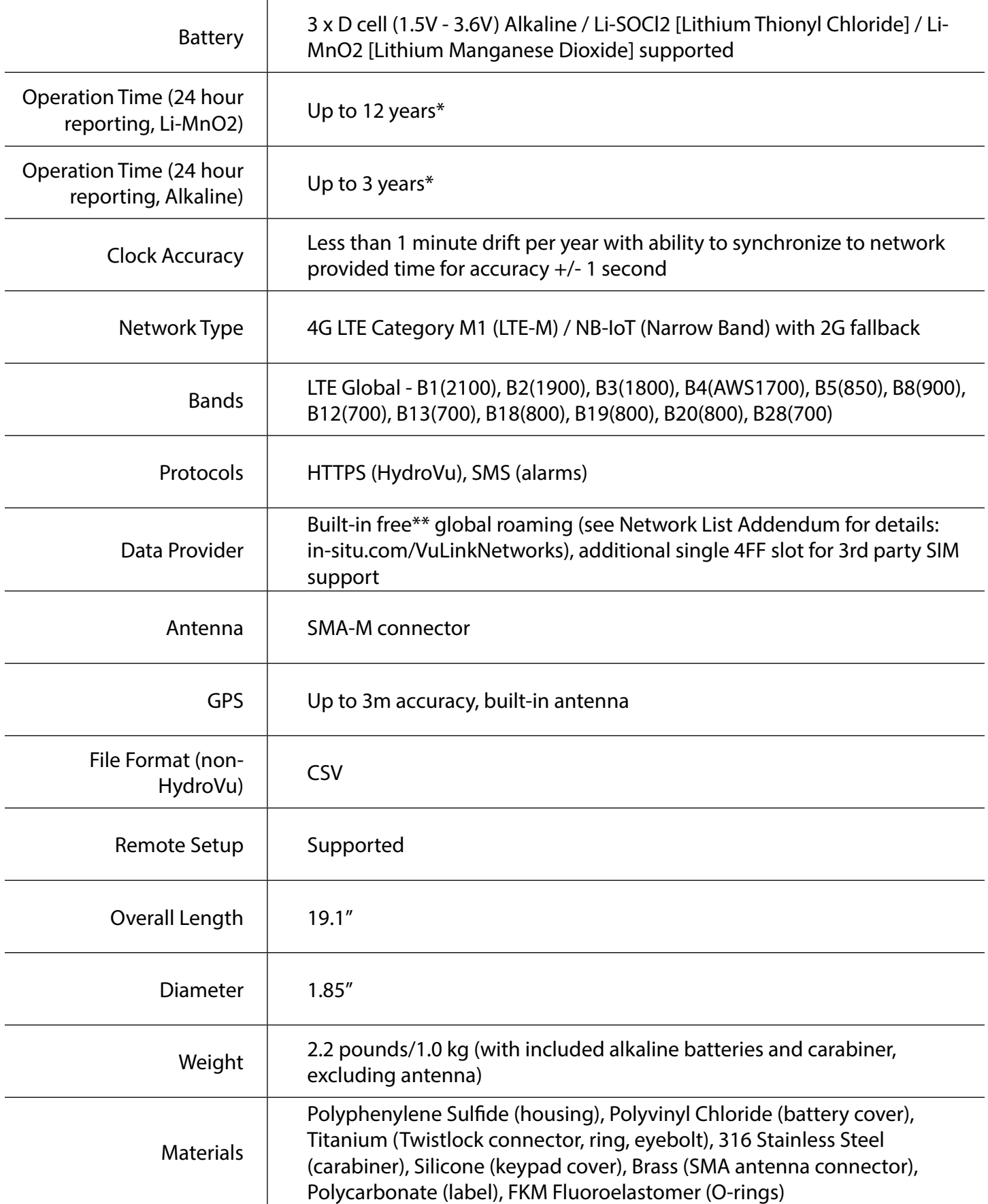

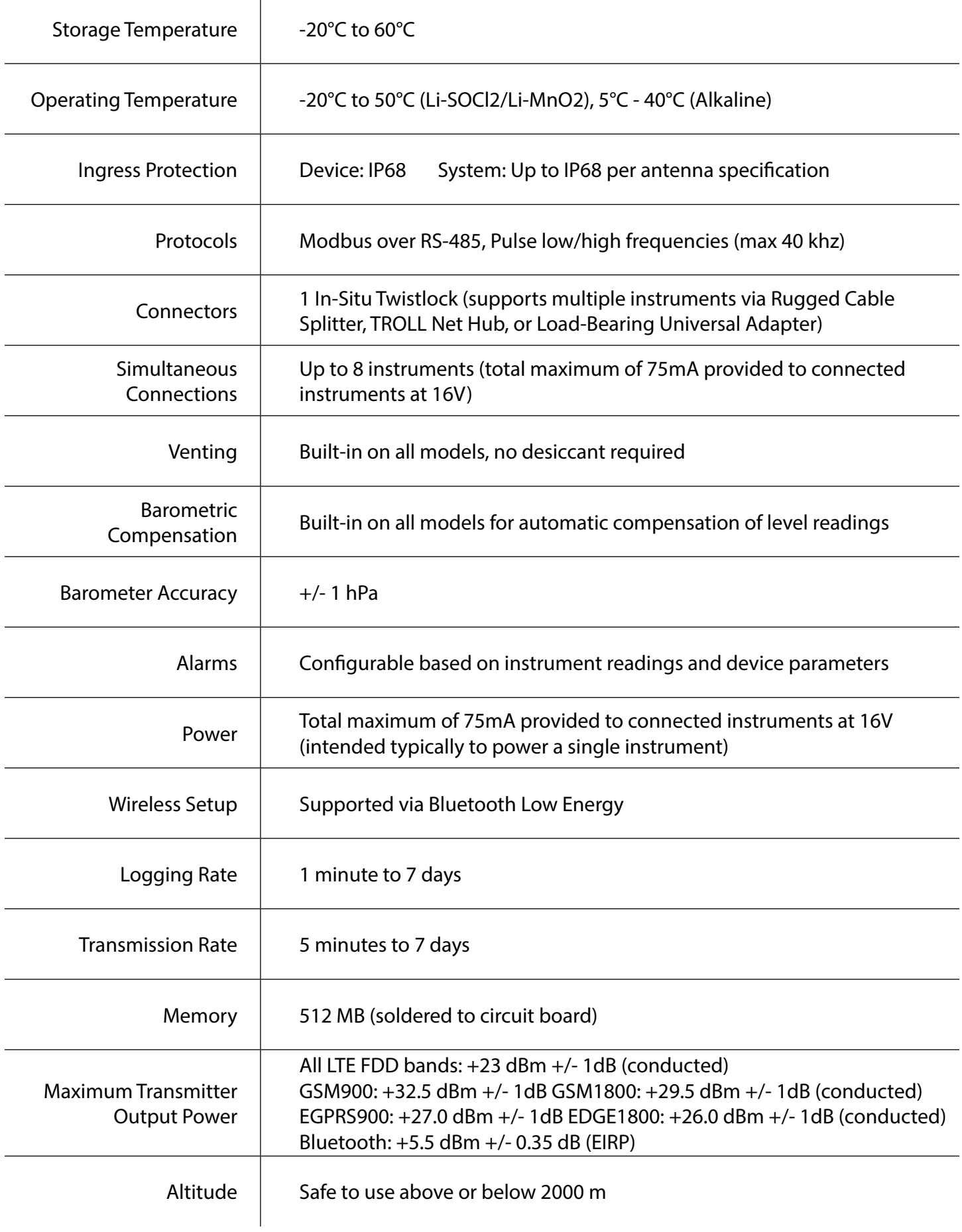

# *Declarations of Conformity*

<span id="page-25-0"></span>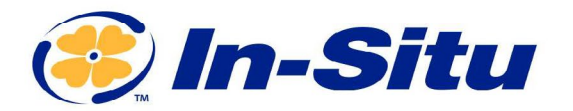

**Innovations in Water Monitoring** 

### Declaration of Conformity

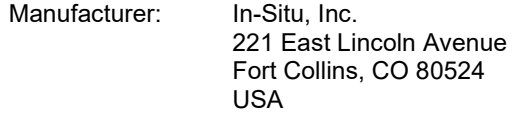

Declares that the following product:

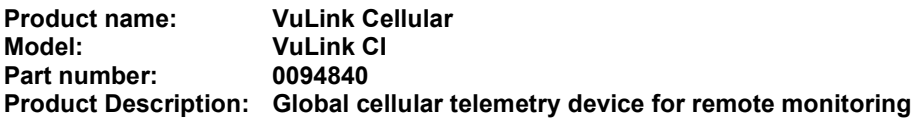

is in compliance with the following Directives

- Radio Equipment Directive (RED), 2014/53/EU
- Restriction of the use of certain hazardous substances in electrical and electronic equipment (RoHS) Directive, 2011/65/EU and Commission Delegated Directive, (EU) 2015/863

and meets or exceeds the following international requirements and compliance standards:

#### Radio Equipment Directive Article 3.1(a) Safety Standards:

- EN 61010-1:2010 Safety requirements for electrical equipment for measurement, control, and laboratory use - Part 1: General requirements
- EN 62311:2008 Assessment of electronic and electrical equipment related to human exposure restrictions for electromagnetic fields (0Hz-300GHz)

#### Radio Equipment Directive Article 3.1(b) EMC Standards:

- EN 55024:2010 + A1:2015 Information technology equipment Immunity characteristics Limits and methods of measurement
- EN 55032:2015 + AC:2016 Electromagnetic compatibility of multimedia equipment Emission requirements
- Draft EN 301 489-17 V3.2.0 Electromagnetic Compatibility (EMC) standard for radio equipment and services; Part 17: Specific conditions for Broadband Data Transmission Systems; Harmonised Standard covering the essential requirements of article 3.1(b) of Directive 2014/53/EU
- EN 301 489-3 V1.6.1 Electromagnetic compatibility and Radio spectrum Matters (ERM); ElectroMagnetic Compatibility (EMC) standard for radio equipment and services; Part 3: Specific conditions for Short-Range Devices (SRD) operating on frequencies between 9 kHz and 246 GHz
- Draft EN 301 489-52 V1.1.0 Electromagnetic Compatibility (EMC) standard for radio equipment and services; Part 52: Specific conditions for Cellular Communication Mobile and portable (UE)

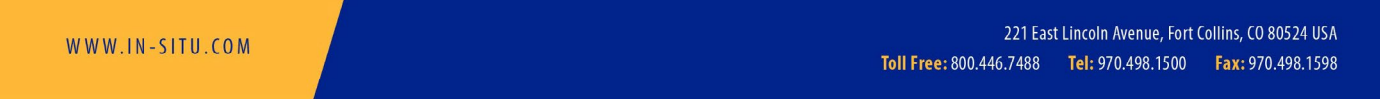

#### Copyright © 2021 In-Situ Inc. This document is confidential and is the property of In-Situ Inc. Do not distribute without approval.

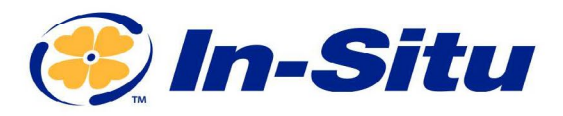

radio and ancillary equipment; Harmonised Standard covering the essential requirements of article 3.1(b) of Directive 2014/53/EU.

#### Radio Equipment Directive Article 3.2 Radio Standards:

- EN 300 328 V2.2.2 Wideband transmission systems; Data transmission equipment operating in the 2,4 GHz band; Harmonised Standard for access to radio spectrum
- EN 301 908-1 v11.1.1 IMT cellular networks; Harmonised Standard covering the essential requirements of article 3.2 of the Directive 2014/53/EU; Part 1: Introduction and common requirements.
- EN 301 908-13 V13.1.1 IMT cellular networks; Harmonised Standard for access to radio spectrum; Part 13: Evolved Universal Terrestrial Radio Access (E-UTRA) User Equipment (UE)
- EN 301 511 V12.5.1 Global System for Mobile communications (GSM); Mobile Stations (MS) equipment; Harmonised Standard covering the essential requirements of article 3.2 of Directive 2014/53/EU

In addition, the product also meets FCC/ICED and PTCrB cellular requirements and compliance standards.

#### RED Notified body:

Notified Body Name: UL Verification Services Inc. 4 Digit Notified Body Number: 0984 Type Examination Certificate Number: AN21C11330

The Notified Body assessment is in compliance with the essential requirements of the RED indicted below:

 $\boxtimes$ Article 3(1)(a): the protection of health and safety of persons and of domestic animals and the protection of property ☒Article 3(1)(b): an adequate level of electromagnetic compatibility ☒Article 3(2): effectively uses radio spectrum

The CE mark is affixed accordingly.

 $B_{n}P_{n}$ 

Ben Kimbell VP of R&D In-Situ, Inc. January 19, 2021

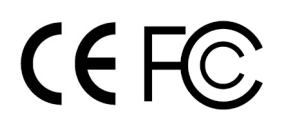

WWW.IN-SITU.COM

221 East Lincoln Avenue, Fort Collins, CO 80524 USA Toll Free: 800.446.7488 Tel: 970.498.1500 Fax: 970.498.1598

Copyright © 2021 In-Situ Inc. This document is confidential and is the property of In-Situ Inc. Do not distribute without approval.

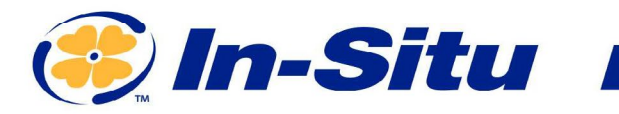

Authorised representative in EU: Alberto Bonamin, Via Carpellina 13/G, 36027 Rosa', Vicenza, Italy

WWW.IN-SITU.COM

221 East Lincoln Avenue, Fort Collins, CO 80524 USA Toll Free: 800.446.7488 Tel: 970.498.1500 Fax: 970.498.1598

Copyright © 2021 In-Situ Inc. This document is confidential and is the property of In-Situ Inc. Do not distribute without approval.

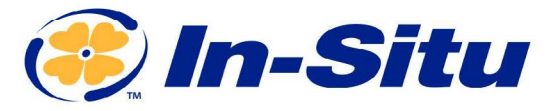

### UKCA Declaration of Conformity

Manufacturer: In-Situ, Inc. 221 East Lincoln Avenue, Fort Collins, CO 80524, USA

We declare that the following product: Product name: VuLink Cellular Model: VuLink CI Part Number: 0094840 Product Description: Global cellular telemetry device for remote monitoring. is in the compliance with the following Regulations:

- Radio Equipment Regulation 2017 (S.I. 2016:1206)
- Restriction of the use of certain hazardous substances in electrical and electronic equipment (RoHS) Regulation (S.I. 2012:3032)
- Electrical Equipment (Safety) Regulation 2016 (S.I. 2016:1101)

#### and meets or exceeds the following British requirements and compliance standards:

- Safety:
	- o BS 61010-1:2010 + AMD 1:2019
- Immunity:
	- o BS EN 61000-6-2:2019
- Emissions:
	- o BS EN 61000-6-4:2019
	- o EN 301 489-17 V3.2.0
	- o EN 301 489-3 V1.6.1
- Radio Standards:
	- o EN 300 328 V2.1.1
	- o EN 301 908-1 V11.1.7
	- o EN 301 908-13 V11.1.2
	- o EN 62311
- RoHS: BS 63000:2018

The UKCA mark is affixed accordingly.

 $\bigcirc$  14/3

David A. Bossie Regulatory Compliance Manager In-Situ, Inc. July 13, 2022

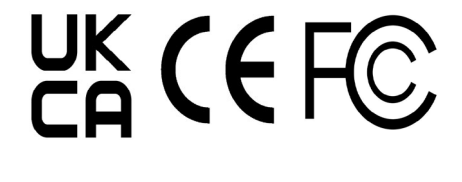

221 East Lincoln Avenue, Fort Collins, CO 80524 USA Toll Free: 800.446.7488 Tel: 970.498.1500 Fax: 970.498.1598

**Innovations in Water Monitoring** 

Copyright © 2015 In-Situ Inc. This document is confidential and is the property of In-Situ Inc. Do not distribute without approval.

WWW.IN-SITU.COM